**Druckvorstufe:** Druckproduktion

**Ausgabevorschau AUS** Seite 1 von 12 **AUS** 

**DR**

## **Ausgabevorschau in Acrobat**

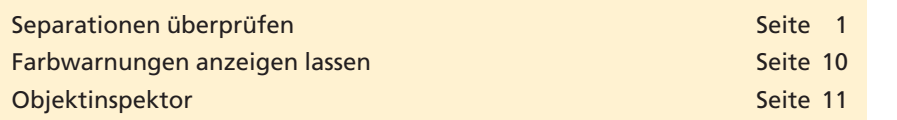

**Acrobat Professional** beinhaltet eine **Ausgabevorschau,** mit deren Hilfe die einzelnen Farbkanäle eines PDF seitenweise ein- oder ausgeblendet sowie die Farbwerte von der Seite abgenommen und in den entsprechenden Farbkanälen angezeigt werden können. Über die **Ausgabevorschau** können zusätzlich zu den einzelnen Farbkanälen auch die Überdrucken-Einstellungen vor der Endausgabe visuell kontrolliert werden.

Über die Funktion **Farbwarnungen** bietet die Ausgabevorschau zusätzlich die Möglichkeit, Objekte, die mit **gesättigtem Schwarz** definiert wurden, oder aber auch **überdruckende Objekte** farblich auf der Seite hervorzuheben.

Die Funktion **Objektinspektor** liefert sehr schnell Informationen für ausgewählte Objekte wie z. B. den Überdruckmodus, den Farbraum, die aktuellen Farbwerte, die Auflösung von Bildobjekten etc.

In den früheren Acrobat-Versionen konnte die **Überdrucken-Vorschau** über einen Menübefehl jederzeit ein- oder ausgeschaltet werden. Diese Option steht nun nicht mehr über einen Menübefehl zur Verfügung und wurde in die **Grundeinstellungen** von Acrobat übernommen. Über die Ausgabevorschau kann in der aktuellen Version jetzt jedoch die Überdrucksimulation ein- oder ausgeschaltet werden.

## **Separationen überprüfen**

Vor der Ausgabe eines Dokuments können die Farbauszüge über die **Ausgabevorschau** kontrolliert werden. Nach der Zuweisung eines **Simulationsprofils** können Sie sich die einzelnen Farbauszüge und Objekte unterschiedlicher Farbräume anzeigen lassen sowie die Farbwerte abmessen. Die Farbwiedergabe erfolgt immer zum ausgewählten Simulationsprofil. In der Ausgabevorschau werden neben den einzelnen Farbräumen auch alle Sonderfarben des Dokuments - sofern vorhanden – angezeigt. Zusätzlich können **schwarze Druckfarbe** und **Papierweiß** am Monitor simuliert werden.

- **1.** Kopieren Sie das Verzeichnis **Beispiele/7DR\_AUS** von der beigefügten CD auf Ihre Arbeitsstation und heben Sie ggf. den Schreibschutz der Dateien auf, damit Sie die Änderungen im Dokument speichern können.
- **2.** Öffnen Sie das Dokument **7DR-AUS-1.pdf** in **Adobe Acrobat 9 Professional/Extended.**

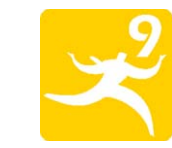

## **Farbauszüge kontrollieren**

**Übersicht**

**Farbwarnungen**

## **Objektinspektor**

**Überdrucken-Vorschau**

**Simulationsprofil**

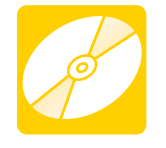

**CD: PDF\_Vol\_28 [Pfad: Beispiele/7DR\\_AUS](http://www.mev.de/pdf/praxisdateien/pdf/07DRAUS_7DR-AUS-1_cx09.pdf) Datei: 7DR-AUS-1.pdf**

**TOP**